# **Interface spécifique au Pack VEFA**

Dans le navigateur construction VEFA, l'onglet "Opérations" est entièrement dédié aux fonctionnalités spécifiques de la licence VEFA.

# **Le tableau de bord des opérations**

# **Les fonctions de base**

- 1. Ouvrir le tableau de bord des opérations
- 2. Ajouter une opération
- 3. Saisir un nom
- 4. Filtrer la liste
- 5. Ouvrir une opération de la liste

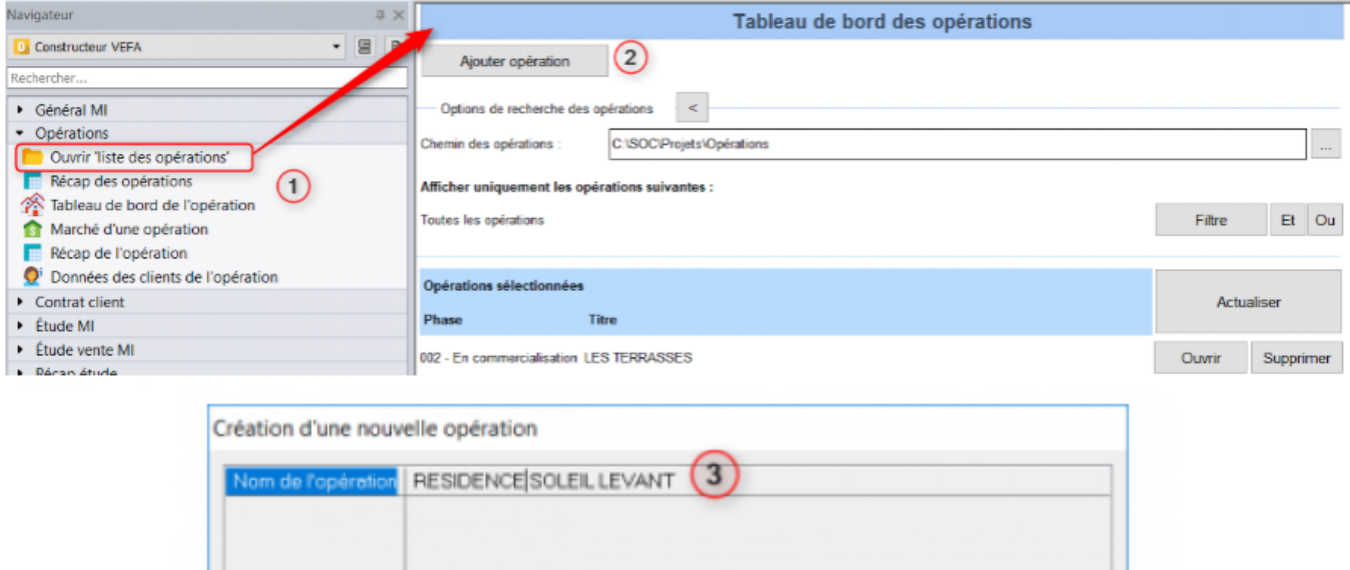

 $OK$ 

Annuler

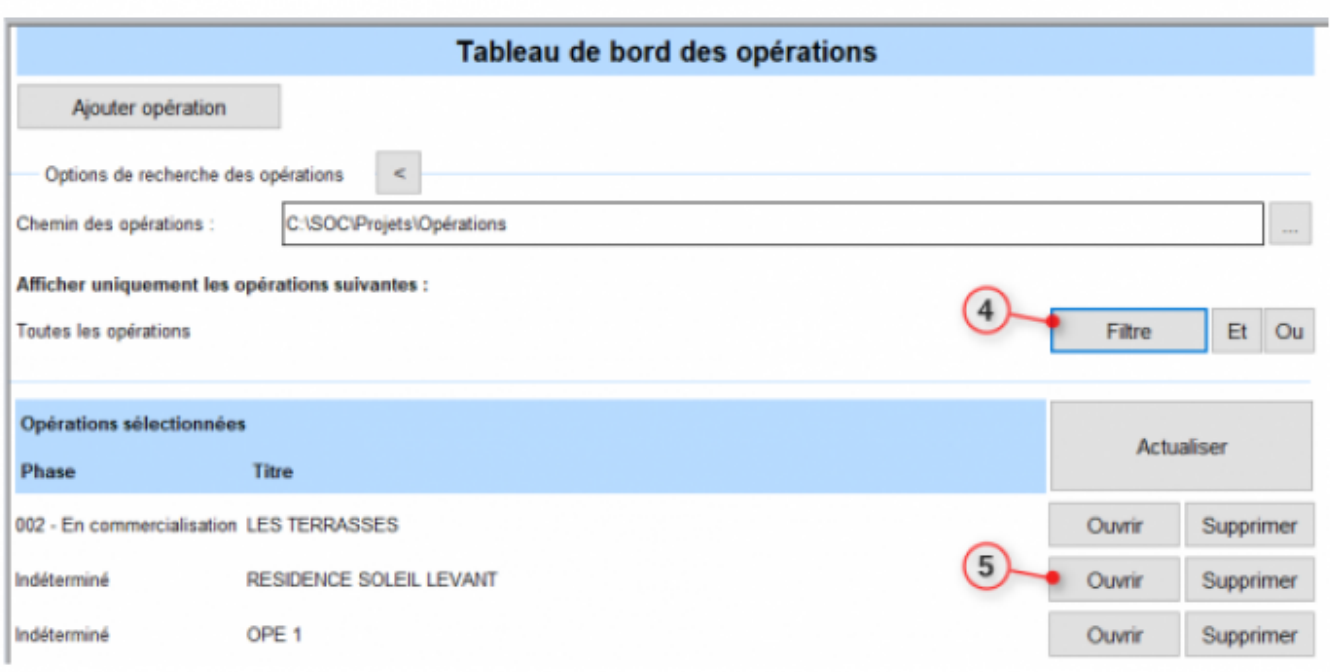

## **Les filtres d'affichage**

Vérifier le chemin du dossier de stockage de vos opérations.

Il est possible d'appliquer un ou plusieurs filtres ( par date, par nom, par intervenant, par secteur géographique, etc…)

Par exemple pour filtrer les opérations "par phase" :

- Cliquer sur [Filtre] et sélectionner "toutes les opérations dont la phases est égal à …"
- Saisir le code "002" correspondant à la phase de commercialisation.

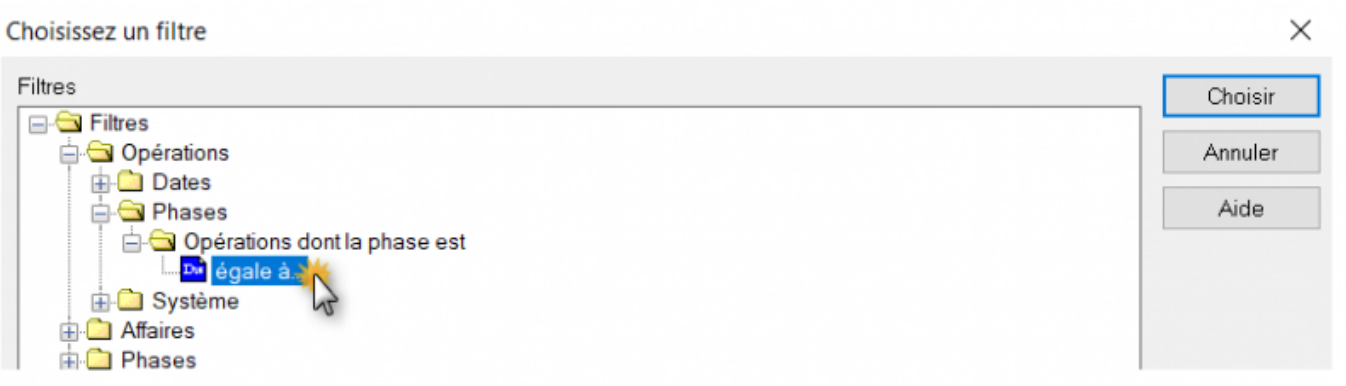

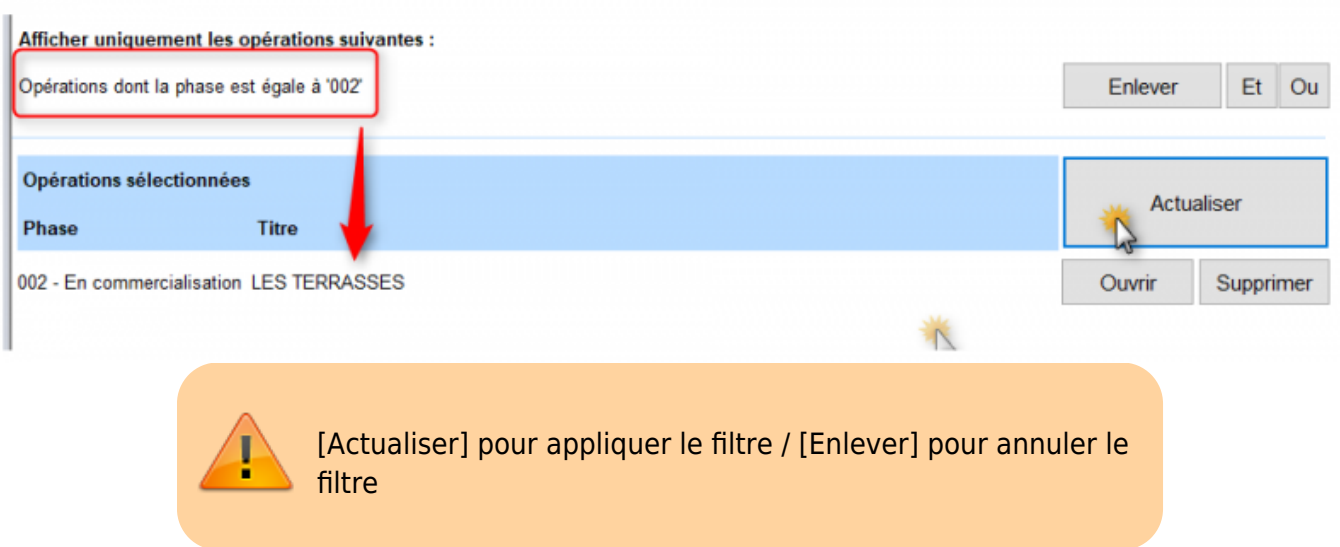

# **Le tableau de bord d'une opération**

Le bouton [Ouvrir une opération] ouvre un nouveau fichier : cliquer sur [AFF] (affaire courante)

- 1. Faire un clic droit pour choisir la phase et saisir le nombre de logements
- 2. Ajouter un marché commun à l'opération
- 3. Ajouter un bâtiment pour cette opération
- 4. Ouvrir un bâtiment (= une affaire classique)
- 5. Ajouter un client pour un bâtiment

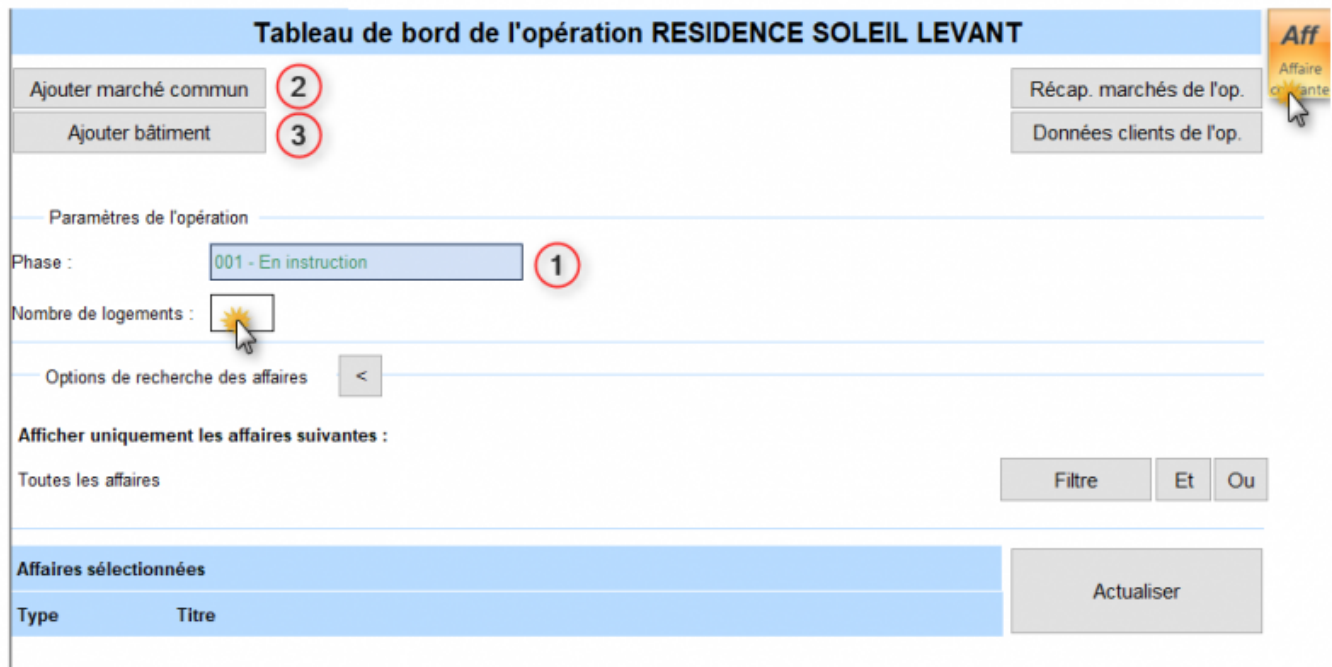

Last<br>update: update: 2019/09/27 devisoc:constructeur\_vefa:fonctions\_de\_base http://doc.socinformatique.fr/doku.php?id=devisoc:constructeur\_vefa:fonctions\_de\_base 09:11

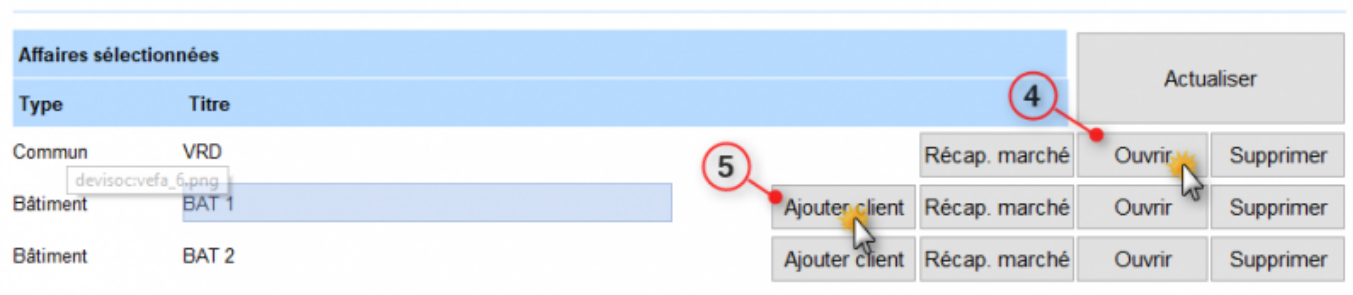

### **Récapitulatif des marchés de l'opération**

#### **Les données clients de l'opération**

# **Les fichiers BATIMENT et MARCHE COMMUN**

Après avoir ouvert un fichier bâtiment ou un marché commun (voir repère 4 ci dessus), applique le statut "affaire courante" pour saisir les données. Ces fichiers se traitent comme une affaire classique dans DeviSOC.

Pour plus de détails suivre le lien creation de la structure de l affaire

### **Impression des marchés par bâtiment**

## **Récapitulatif des marchés du Bâtiment**

# **Les fichiers CLIENT**

Pour ajouter un client (voir repère 5 ci-dessus), vous devez choisir un tiers ou en créer un nouveau dans le carnet d'adresse.

Cliquez ensuite sur [Ouvrir client] Mettre le fichier en "affaire courant" pour saisir les informations générales du client dans le tableau de bord.

Ce fichier vous servira à :

- Réaliser la notice et la contrat
- Saisir les avenants au client
- Renseigner l'échéancier de paiements et générer les appels de fond

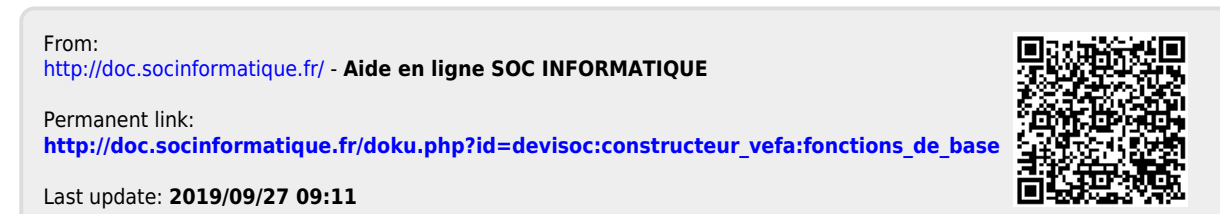

Aide en ligne SOC INFORMATIQUE - http://doc.socinformatique.fr/